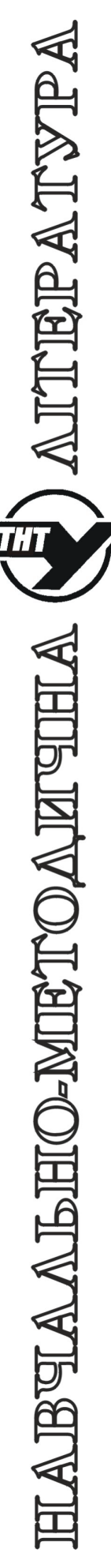

 **МІНІСТЕРСТВО ОСВІТИ І НАУКИ УКРАЇНИ Тернопільський національний технічний університет імені Івана Пулюя**

> **Кафедра автоматизації технологічних процесів та виробництв**

**Методичні вказівки**

**до лабораторної роботи №2** 

**«Проектування електричної схеми на основі модуля Arduino Uno в середовищі Proteus VSM»**

**з дисципліни** 

**«Проектування мікропроцесорних систем керування**

**технологічними процесами»**

Методичнi вказiвки до лабораторної роботи №2 "Проектування електричної схеми на основі модуля Arduino Uno в середовищі Proteus VSM" з курсу Проектування мікропроцесорних систем керування технологічними " процесами"/Медвідь В.Р., Пісьціо В.П. – Тернопіль: ТНТУ, 2022. – 13 с.

Вiдповiдальні за випуск доцент, к.т.н. Медвiдь В.Р., асистент Пісьціо В.П.

Методичні вказівки призначені для студентів спеціальності 151 "Автоматизація та комп'ютерно-інтегровані технології", котрі вивчають курс "Проектування мікропроцесорних систем керування технологічними процесами". Методичні вказівки можуть бути корисні для інших приладобудівних спеціальностей, а також для інженерів, що займаються розробкою мікропроцесорних систем на основі Arduino.

#### **Лабораторна робота №2**

Проектування електричної схеми на основі модуля Arduino Uno в середовищі Proteus VSM

#### **Cтворення проекту**

Після інсталяції програми «Proteus 7» відкрити програму (двічі клацнути лівою клавішею миші на її іконці  $\frac{1}{\text{res}(\text{residual})}$ .

Відкриється інтерфейс користувача програми, вигляд якого зображено на рис. 1 (в центрі знаходиться робочий аркуш програми, вкритий масштабною сіткою).<br>В интибратив синимативної

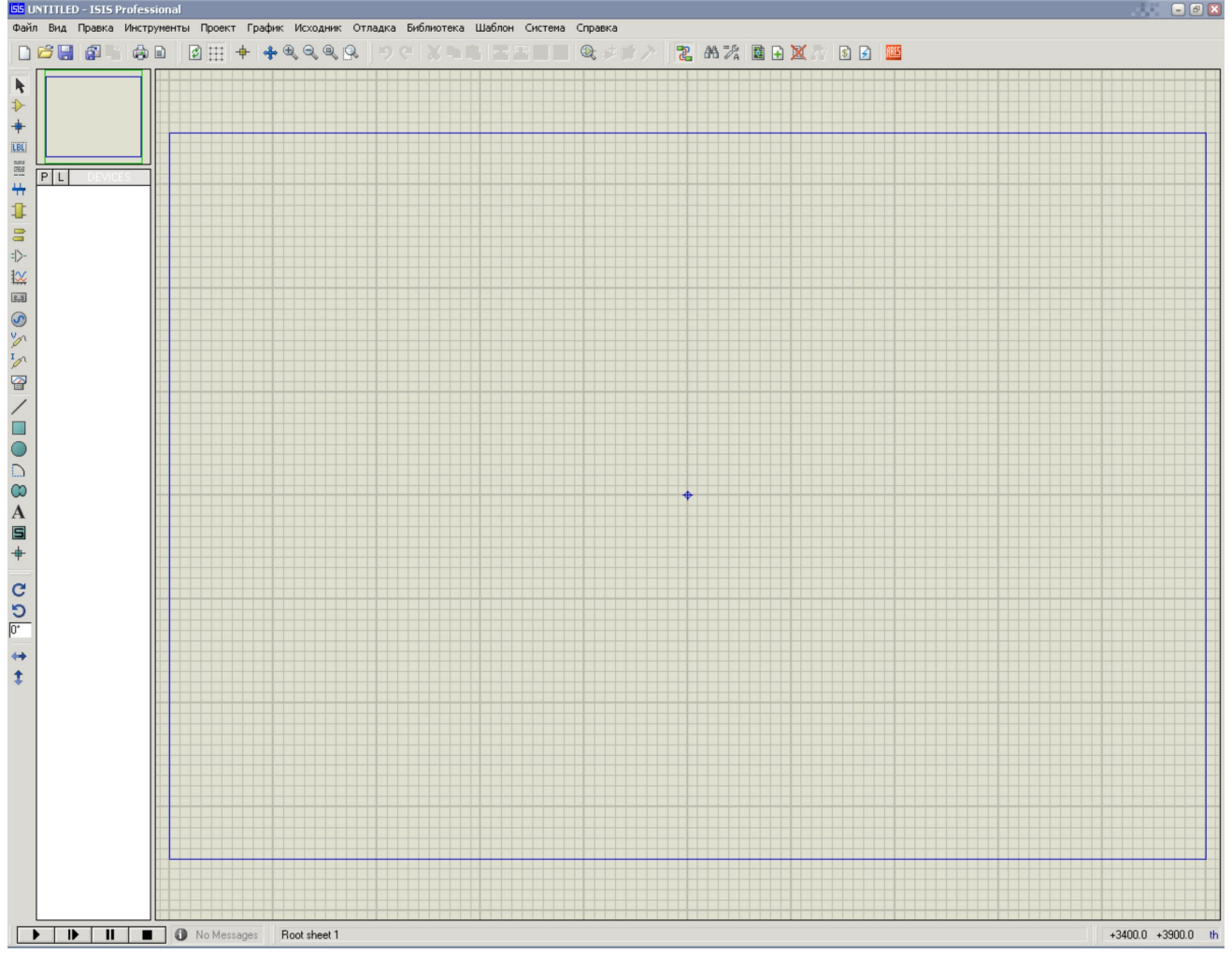

**Рис. 1 Інтерфейс користувача програми «Proteus 7» Завантаження та інсталяція бібліотеки**

Для створення проектів з Arduino необхідно для початку завантажити бібліотеки, що містять потрібні модулі Arduino. Для цього - перейти на сторінку за посиланням https://www.theengineeringprojects.com/2015/12/arduino-uno-library-proteus.html в нижній частині якої приведені посилання на бібліотеки різних плат Arduino (рис. 2).

Оберіть посилання для Arduino Uno, тиснемо на ньому курсором.

На сторінці, що відкриється, знайдіть посилання «Arduino Uno Library for Proteus», а там – посилання на завантаження бібліотеки «Download Arduino Uno Library for Proteus» (рис. 2).

Натисніть на неї курсором і завантажуємо на ПК потрібну бібліотеку у вигляді архіву, що містить два файли: ArduinoUnoTEP.dll таArduinoUnoTEP.idx.

Розархівуйте ці файли і копіюємо їх в папку С:\Program Files\Labcenter Electronics\ Proteus 7 Professional\LIBRARY.

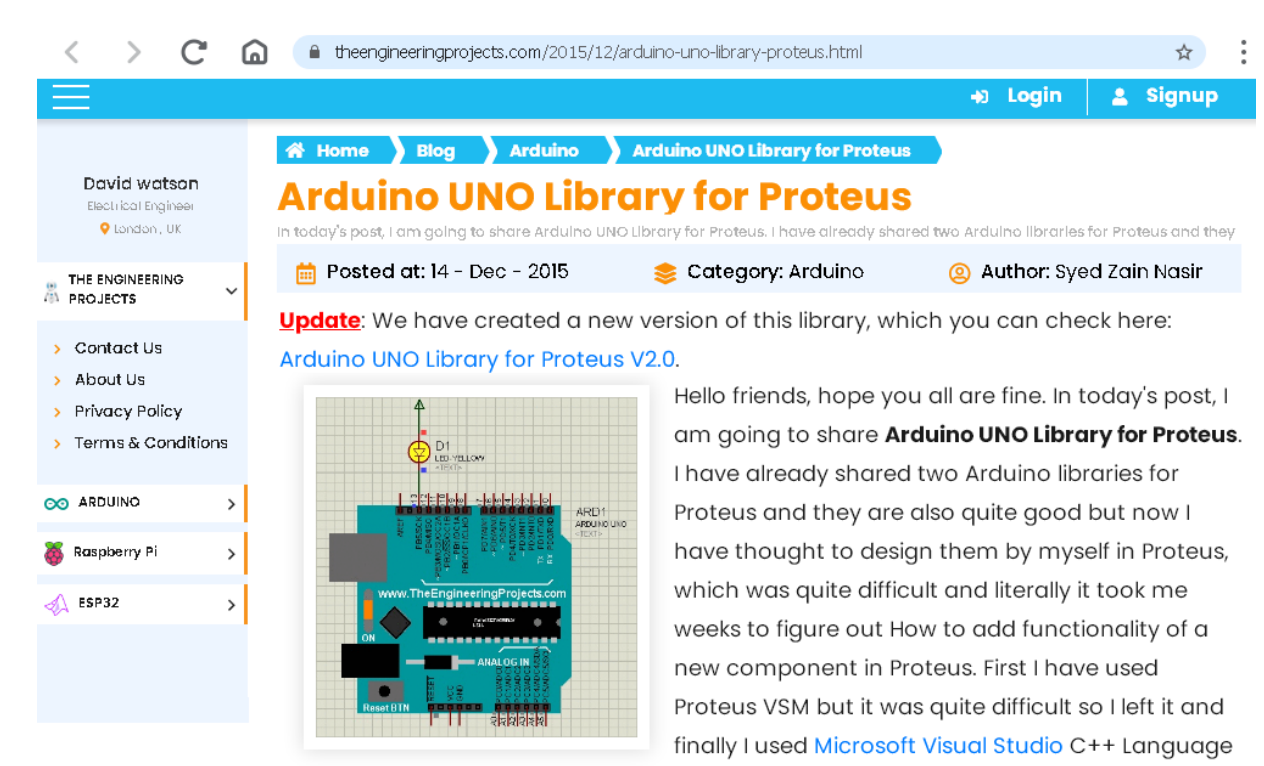

to design this Arduino library for Proteus.

I am not gonna discuss How I designed this library because its quite a lengthy process and I will discuss it some other time. Today, I will provide you the Arduino UNO library for Proteus to download so that you can use it easily in Proteus and can simulate your circuits easily. I am really excited about it as its my first Proteus library and I am gonna design more in near future. Till now I have just designed Arduino UNO board in Proteus. Soon, I will share libraries for other Arduino boards as well.

In today's post I will first share the Arduino UNO library for Proteus, and will explain how to use it. After that we will also have a look at a simple blinking example so that you get complete overview of this Arduino UNO library for Proteus. So, let's get started with it.

I have added all the Arduino boards in a single library. This library contains six Arduino boards which are Arduino UNO, Arduino Mega 2560, Arduino Mega 1280, Arduino Nano, Arduino Mini and Arduino Pro Mini. You can download this complete Arduino Library by checking Arduino Library for Proteus.

# **Arduino UNO Library for Proteus**

First of all, download the Arduino UNO library for Proteus by clicking  $\mathbf{v}$ the below button.

**Arduino UNO Library for Proteus** 

In this downloaded zip file you will find two files, named as:

ArduinoUnoTEP.dll

ArduinoUnoTEP.idx.

Now extract these two files and place it in the libraries folder of your

Proteus Software.

#### Рис. 2 Сторінка завантаження бібліотеки Arduino Uno

Тепер в програмі Proteus створюємо новий проект і відкриваємо бібліотеку компонентів «Pick from Libraries». Там у віконці пошуку вводимо назву бібліотеки – arduino і вибираємо потрібну плату Arduino Uno R3 (рис. 3). Натисніть «Enter».

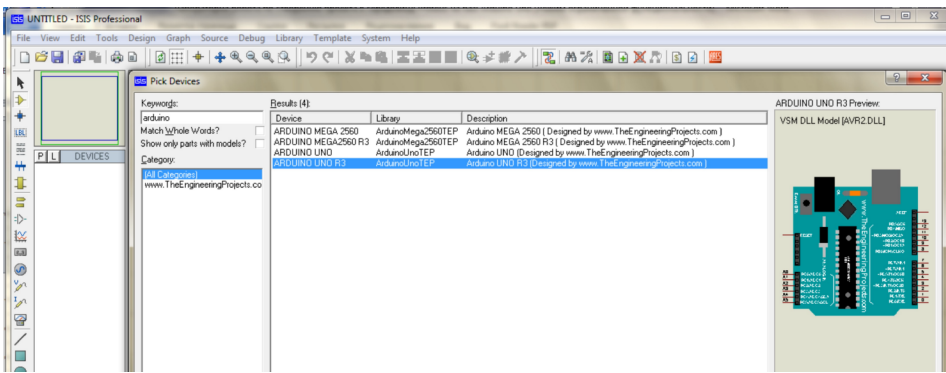

#### **Рис. 3 Вибір компонента середовища Arduino**

Вибраний модуль Arduino курсором встановлюємо на робочий аркуш програми (рис. 4). Тепер можна приступати до побудови електричної схеми.

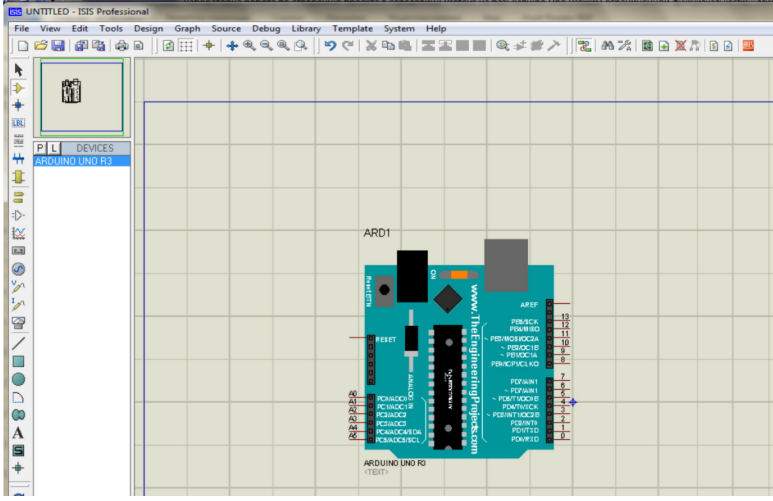

#### **Рис.4 Встановлення вибраного модуля Arduino на робочий аркуш середовища Proteus. Побудова схеми із Arduino**

Створимо електричну схему на основі Arduino Uno (Рис.5). Для цього додамо за допомогою закладки «DEVICES» на полі «Панелі інструментів», яка розташована вертикально зліва від робочого аркуша, потрібні елементи схеми («BUTTON», «CAPASITOR», «DOODE-LED» і т.п.), клацнувши лівою кнопкою миші на потрібному елементі, курсором встановлюємо його на робочий аркуш та з'єднуємо з потрібним виводом плати Arduino.

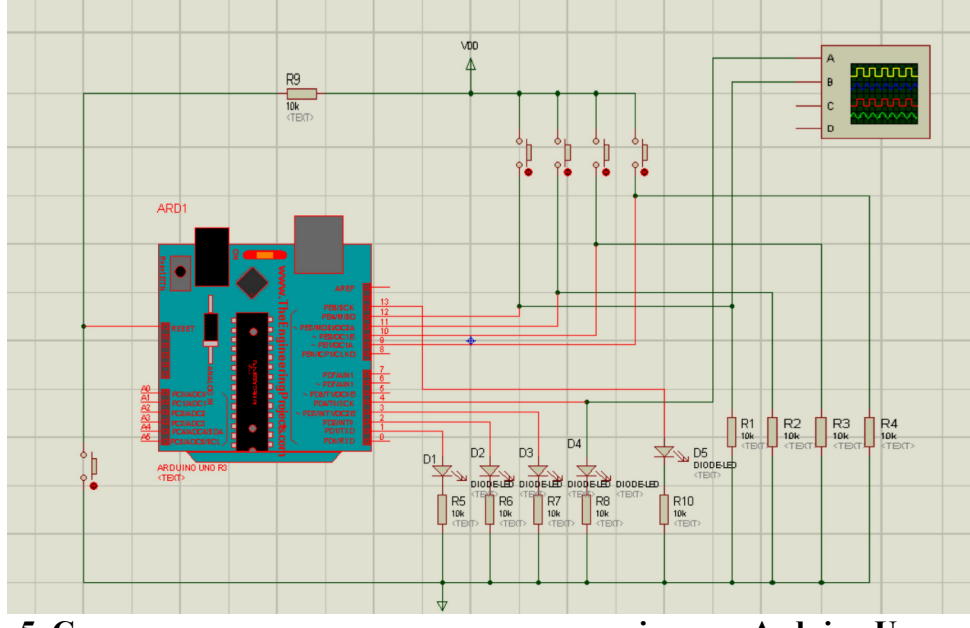

**Рис. 5. Схема електрична принципова на основі плати Arduino Uno**  Після побудови схеми, при необхідності, клацніть лівою кнопкою миші на іконці

«Віртуальні інструменти». Поряд з панеллю (на білому полі) з'явиться перелік цих інструментів. Виберіть перший з переліку, що називається «OSCILLOSCOPE». Розмістіть його на полі аркуша справа і з'єднайте провідниками входи віртуального осцилографа (A, B) з виводами мікроконтролера, як це показано на рис. 6.

Схема реалізує роботу чотирьох кнопок, під'єднаних до порту В мікроконтролера, які керують засвічуванням чотирьох світлодіодів, під'єднаних до порту D. Ще один світлодіод під'єднано до виводу 13 плати.

#### **Програмування**

Створимо для цієї плати скетч за допомогою середовища Arduino Ide з використанням асемблерної вставки.

```
Приклад 1 
void setup() { 
   asm volatile 
   ( 
   " ldi R16,0b00000000" "\n" 
   " ldi R17,0b11111111" "\n" 
   " out 0x04,R16" "\n" 
   " out 0x0A,R17" "\n" 
   " out 0x0B,R16" "\n" 
      ); 
} 
void loop() { 
   asm volatile 
   ( 
   " M1:" "\n" 
  ^{\prime\prime} in R20,0x03" "\n"<br>
^{\prime\prime} out 0x0P P20!! "\n"
       out 0x0B, R20" "\n"
   " jmp M1" "\n" 
   ); 
}
```
Для роботи в програмному середовищі Proteus VSM, необхідно використовувати створений програмою Arduino Ide в результаті компілювання скетчу файл з розширенням .hex.

Для цього необхідно запустити Arduino Ide і перед компілюванням скетчу зайти на вкладку «Файл» і далі «Налаштування» (рис. 6).

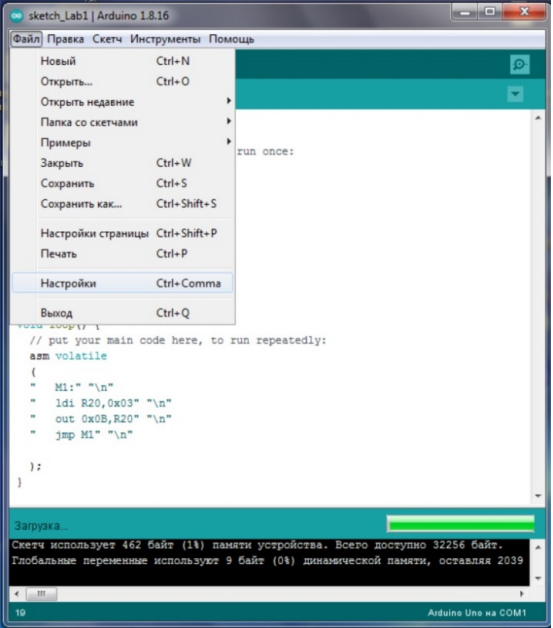

**Рис. 6** 

У вікні, що відкриється (рис. 7), поставити галочку навпроти опції «Показати детальний

## вивід: Компіляція».

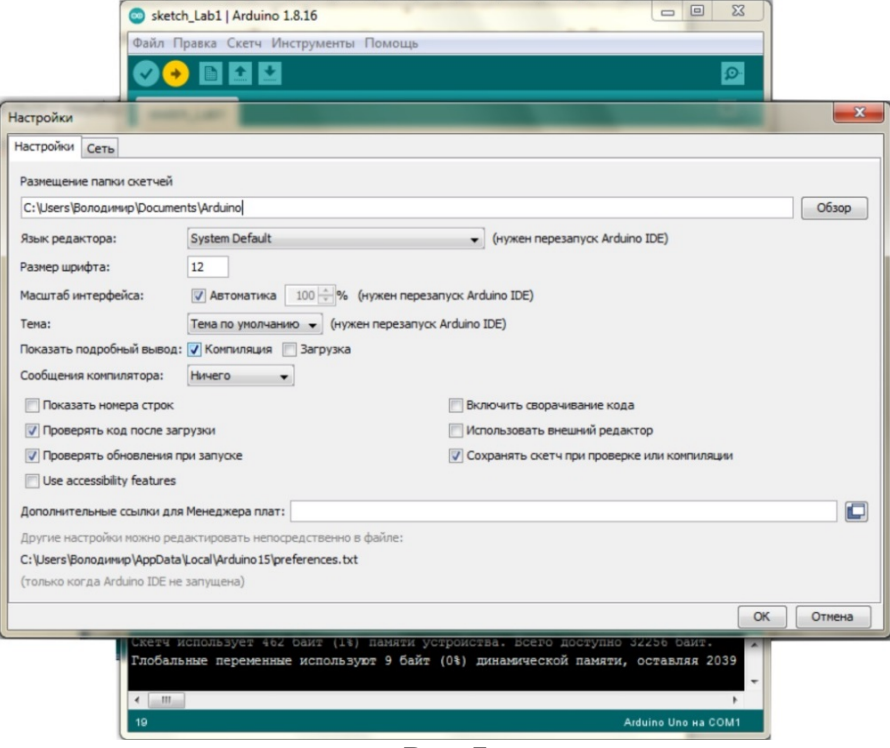

**Рис. 7** 

Далі компілюємо скетч, натиснувши курсором на вкладці «Перевірити» (рис. 8), і серед ряду файлів, створених в процесі компілювання (вікно повідомлень Arduino Ide), знаходимо потрібний з розширенням .hex.

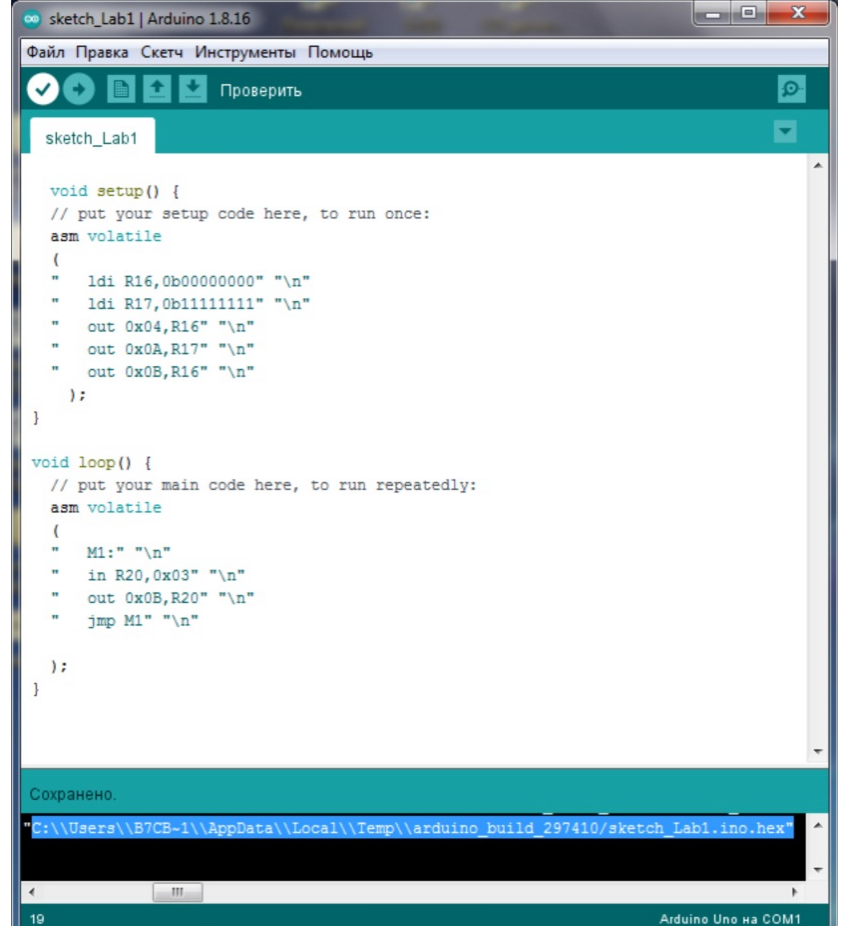

**Рис. 8** 

Копіюємо його адресу, наприклад:

## C:\\Users\\B7CB~1\\AppData\\Local\\Temp\\arduino\_build\_250134/sketch\_Lab1.ino.hex. **Симуляція**

Створений файл використовуємо для симуляції роботи в середовищі програмного симулятора. Для цього потрібно двічі клацнути лівою кнопкою на зображенні плати Arduino Uno на робочому столі Proteus. У вікні, що розкриється (рис. 9), в рядок навпроти опції «Program File» вставляємо скопійовану раніше адресу, або, клацнувши на значок відкриття папки справа від поля, вказуємо шлях до скопійованого hex-файлу. Тиснемо на вкладку «OK».

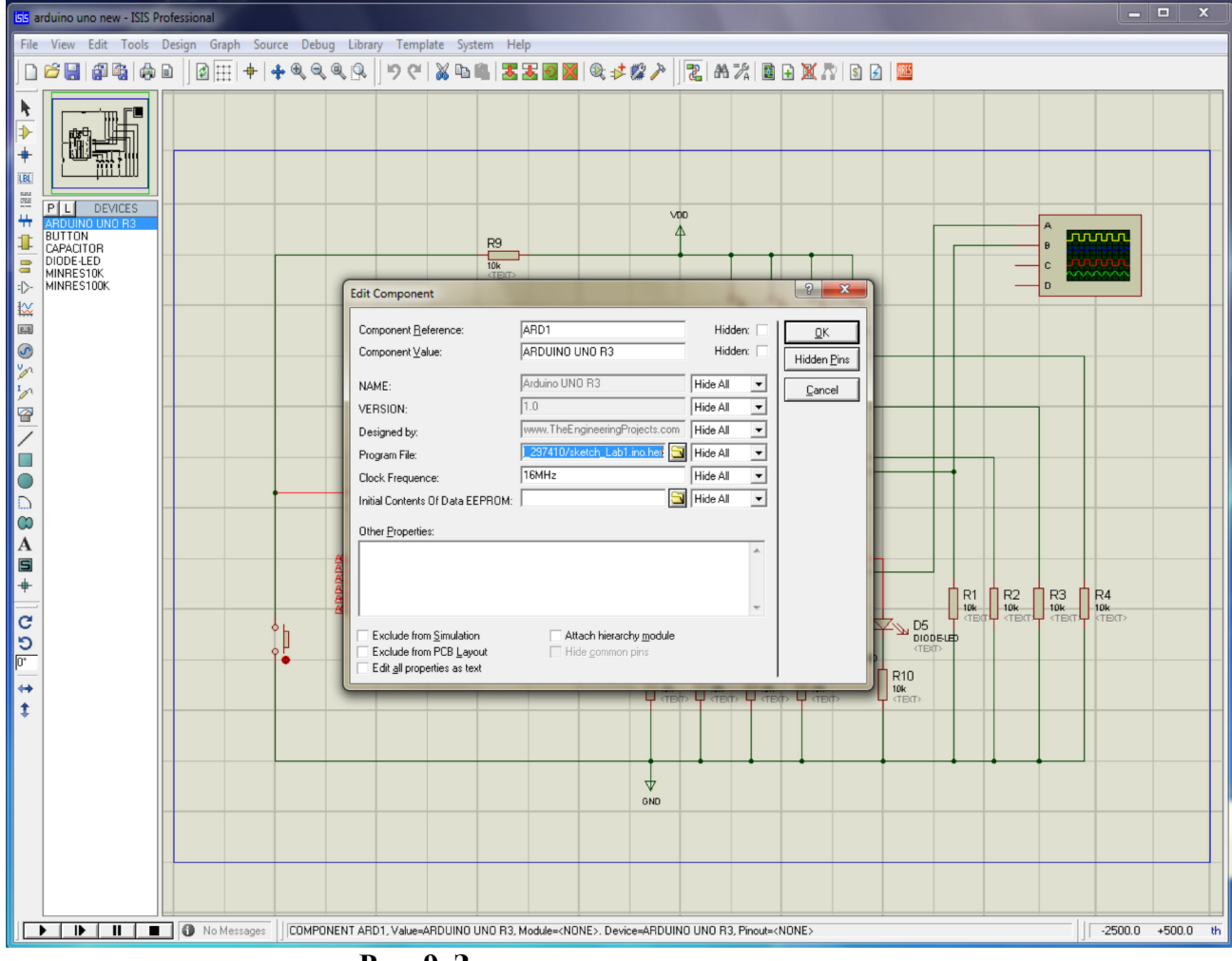

**Рис. 9. Завантаження скетчу в проект**

Запускаємо виконання проекту натисканням лівою клавішею миші кнопку «Play» на панелі, яка розташована внизу зліва від робочого поля (аркуша). Після запуску проекту на виконання значок на кнопці змінить колір з чорного на зелений (рис. 10).

Даний проект забезпечує запалювання відповідного світлодіоду після замикання однієї з кнопок, для чого потрібно клацнути курсором миші по зображенню кнопки. Чотири кнопки під'єднані до чотирьох розрядів порту В мікроконтролера, а чотири світлодіоди - до чотирьох розрядів порту D.

Відповідно, чотири розряди порту B програмуються на ввід, а чотири розряди порту D – на вивід.

При натисканні кнопки курсором миші квадратик біля світлодіоду змінить колір з синього на червоний, що свідчить про його засвічування.

Для запуску осцилографа під час виконання проекту, потрібно клацнути на його зображенні правою кнопкою миші і у вікні, що розкриється, клацнути лівою кнопкою на нижньому рядку «Digital Oscilloscope».

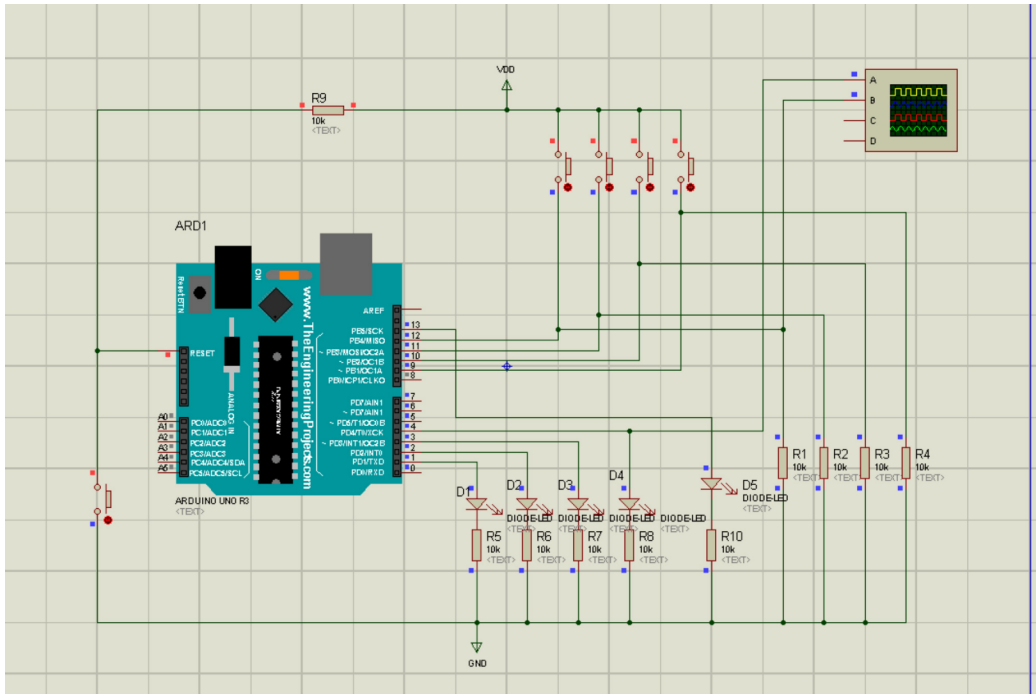

#### **Рис. 10. Виконання проекту**

Відкриється зображення панелі осцилографа (рис. 11), яке можна перемістити в будьяке місце аркуша з проектом.

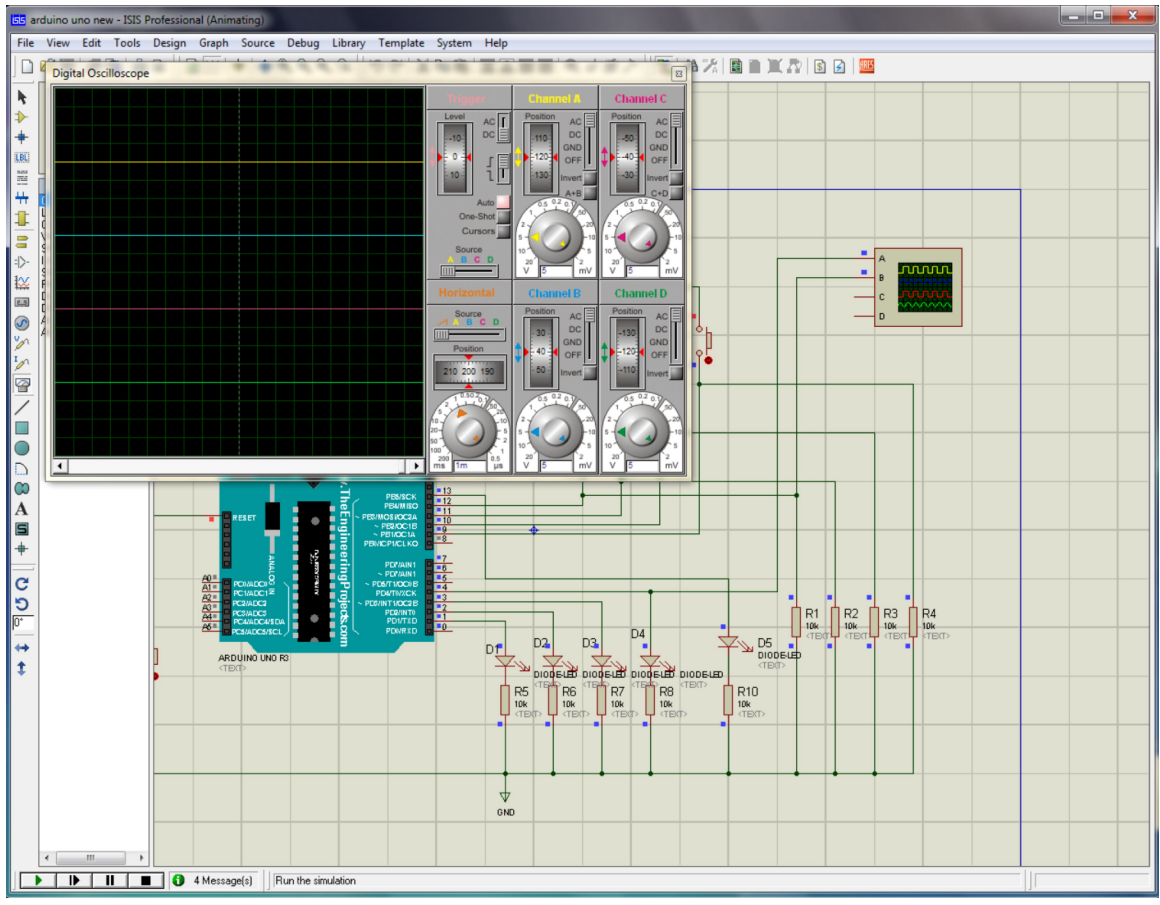

## **Рис. 11**

Налаштуйте осцилограф, встановивши відповідним чином перемикачі на його панелі.

1.9. Щоб переглянути або змінити параметри елементів, що входять до складу схеми, необхідно зупинити виконання проекту, клацнувши на кнопці Stop [ ], яка знаходиться в лівій нижній частині аркуша, та двічі клацнути на зображенні пристрою, параметри якого потрібно змінити.

Наприклад, двічі клацнувши на зображенні мікроконтролера, відкриється вікно, в якому є інформація про тип мікроконтролера, об'єм його пам'яті та тактову частоту. Останню можна змінити, встановивши потрібне значення.

За такою ж схемою є можливим змінити величини резисторів, конденсаторів чи джерела живлення, елементи яких присутні на схемі.

### **Спрощення побудови схеми створюваного проекту**

У випадку, коли потрібно створити більш складний проект, який містить велику кількість елементів, що потребує значно більшу кількість з'єднувальних ліній чи використання шинних з'єднань (Buss), використовують спеціальний елемент схеми (рис. 12).

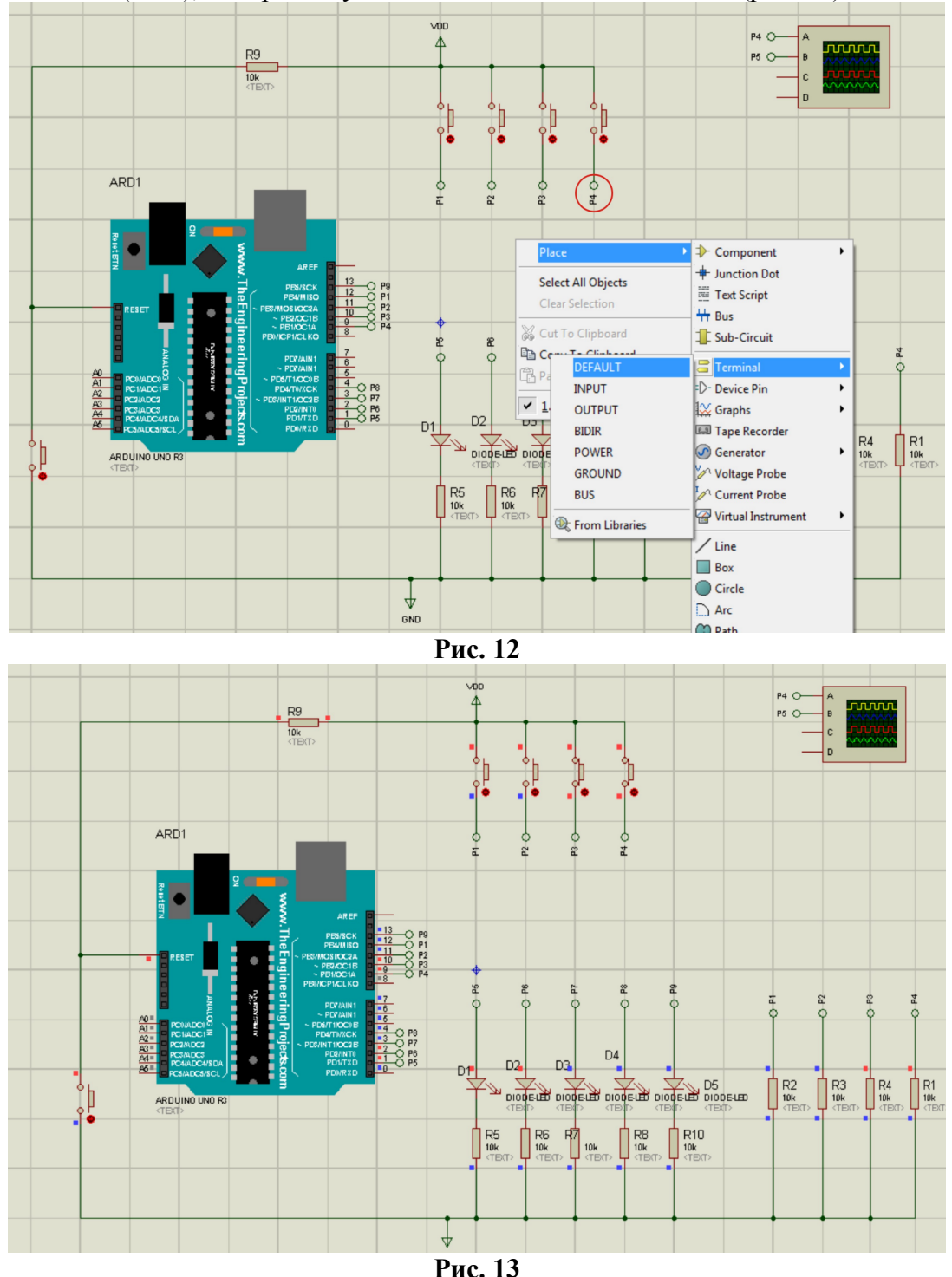

Для його створення необхідно клацнути правою кнопкою миші на робочому полі в будьякому місці і у вікні, що відкриється, вибрати «Place», далі «Terminal» та «Default» (рис. 12) і

лівою кнопкою миші встановити його на потрібне місце робочого столу (на рис. 15 термінал обведений червоним колом). Властивості терміналу такі, що всі вони, які мають однакове позначення (наприклад, Р1), на схемі з'єднані між собою. Тобто, з'єднувальні лінії між ними не потрібні.

Це дозволяє уникнути значної кількості з'єднувальних ліній на схемі проекту. Робочий варіант попереднього проекту в такому спрощеному виконанні показано на рис. 13.

#### **Виконання лабораторної роботи**

#### **Завдання №1**

1. Побудувати схему електричну принципову відповідно до рис. 5 з використанням програмного середовища Proteus VSM. Зберегти робочий проект.

2. Запустити Arduino Ide і створити скетч за прикладом програми (Приклад 1). Скомпілювати його, знайти серед файлів з результатами компілювання потрібний файл з розширенням .hex. Скопіювати посилання на нього (клавішами Ctrl-C; Ctrl-V).

3. Завантажте скетч в мікроконтролер проекту Proteus. Запустіть проект на виконання.

4. Почергово замикаючі контакти кнопок пересвідчіться в запалюванні відповідних світлодіодів. Для фіксації кнопки в замкнутому стані необхідно натиснути курсором миші на червоне коло під зображення кнопки на схемі.

5. Виконати «Print Screen» екрану монітора з результатом виконання лабораторної роботи і додати його у звіт.

6. Скопіювати в текстовий файл скетч з робочою програмою і додати до кожної команди коментар про її призначення. Файл з програмою також додати у звіт.

#### **Завдання №2**

1. Побудувати схему, підключивши чотири кнопки до ліній D мікроконтролера, а світлодіоди підключити до чотирьох ліній порту В. Відповідно змінити робочу програму, взявши за основу програму «Приклад 1».

2. Скомпілювати його, знайти серед файлів з результатами компілювання потрібний файл з розширенням .hex. Скопіювати посилання на нього (клавішами Ctrl-C; Ctrl-V).

3. Завантажити скетч в мікроконтролер проекту Proteus. Запустіть проект на виконання.

4. Почергово замикаючі контакти кнопок і пересвідчіться в запалюванні відповідних світлодіодів. Для фіксації кнопки в замкнутому стані необхідно натиснути курсором миші на червоне коло під зображення кнопки на схемі.

5. Виконати «Print Screen» екрану монітора з результатом виконання лабораторної роботи і додати його у звіт.

6. Скопіювати в текстовий файл скетч з робочою програмою і додати до кожної команди коментар про її призначення. Файл з програмою також додати у звіт.

## **Завдання №3**

1. Для схеми рис.6 створити скетч для запалювання світлодіоду, під'єднаного до виводу 13 мікроконтролера за Прикладом 1.

2. Скомпілювати його, знайти серед файлів з результатами компілювання потрібний файл з розширенням .hex. Скопіювати посилання на нього (клавішами Ctrl-C; Ctrl-V).

3. Завантажити скетч в мікроконтролер проекту Proteus. Запустіть проект на виконання.

4. Почергово замикаючі контакти кнопок і пересвідчіться в запалюванні відповідних світлодіодів. Для фіксації кнопки в замкнутому стані необхідно натиснути курсором миші на червоне коло під зображення кнопки на схемі.

5. Виконати «Print Screen» екрану монітора з результатом виконання лабораторної роботи і додати його у звіт.

6. Скопіювати в текстовий файл скетч з робочою програмою і додати до кожної команди коментар про її призначення. Файл з програмою також додати у звіт.

#### **Література**

1. Мікропроцесорні системи управління: навч. посіб./ В.О.Денисюк, С.М.Цирульник; Вінн. нац. аграр. ун-т. Вінниця: ТВОРИ, 2021. 204.

2. Методичні вказівки до лабораторних робіт з дисципліни «Електротехніка та електроніка» для студентів спеціальності 122 Комп'ютерні науки і інформаційні технології» денної форм навчання / Укл.: А.В. Пархоменко, О.М. Гладкова. – Запоріжжя: ЗНТУ, 2016. – 41 с.

3. Розробка програмних модулів для обміну даними у промислових мережах: [Електронний ресурс] : навч. посіб. для студ. спеціальності 151 «Автоматизація та комп'ютерно-інтегровані технології» / Укладачі: А. В. Сагун, В. В. Хайдуров, І. А. Поліщук; КПІ ім. Ігоря Сікорського. – Електронні текстові дані (1 файл: 16,2 МБайт). – Київ : КПІ ім. Ігоря Сікорського, 2021. – 103 с.

## **Зміст**

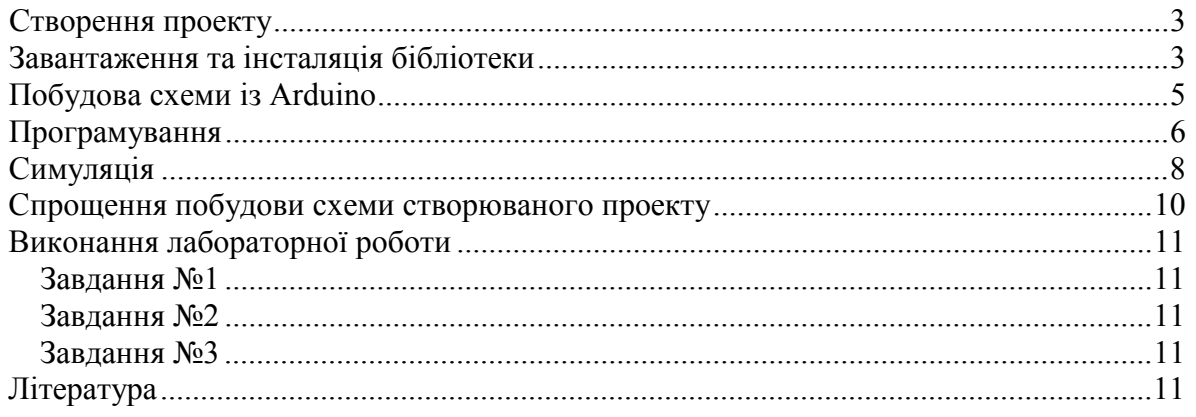

 $\ddot{\phantom{a}}$